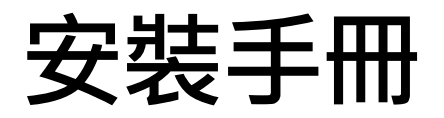

# RadiForce®<br>MS236WT **LCD 彩色顯示器**

**重要事項**

**請仔細閱讀此「安裝手冊」及「使用說明」(不同文件),讓您更熟悉如何安全及 有效地使用本產品。**

**• 如需安裝 / 連接顯示器的詳細資訊,請參考「使用說明」。**

**• 有關包含「安裝手冊」的最新產品消息,請參考我們的網站 : [www.eizoglobal.com](https://www.eizoglobal.com)**

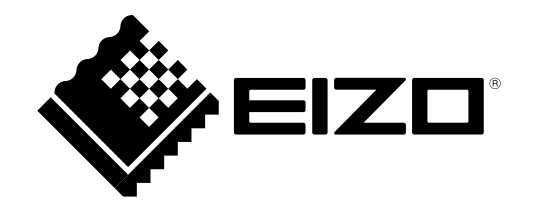

本產品已特別針對在原始送貨地區使用而調整過。若是在此地區外操作,產品可能不適合完全依規格所述來執行。

未經 EIZO Corporation 事先書面允許, 不得以電子的、機械的或者其他任何的形式或手段, 將本操作手冊中的 任何部分進行複製、存放到檢索系統或者進行傳送。

EIZO Corporation 沒有義務為任何已提交的材料或資訊保守機密,除非事先依照 EIZO Corporation 已收到的所 述資訊進行商議。儘管我們已經作了最大努力以確保本操作手冊中的資訊為最新資訊,但是請注意,EIZO 顯示 器的規範仍會不經通知即作出變更。

# 內容

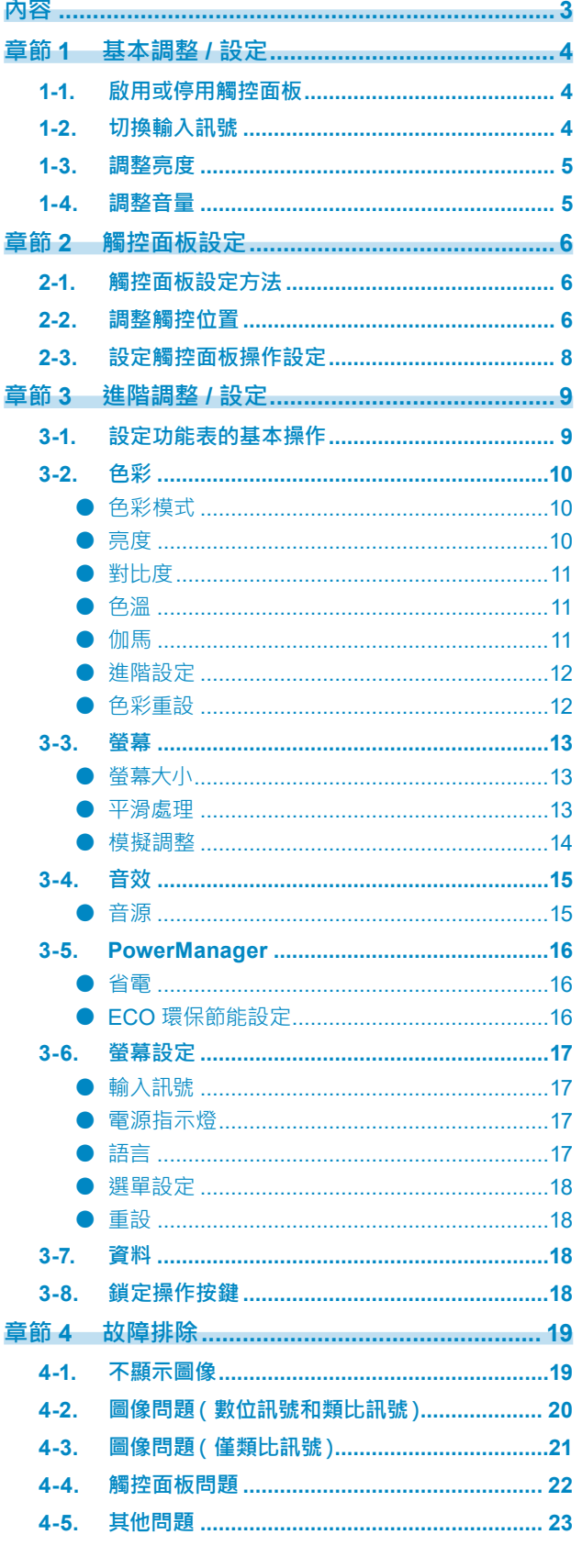

 $\alpha$ 

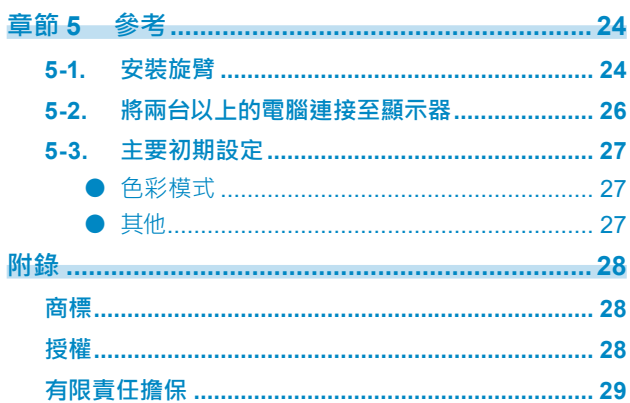

# **章節 1 基本調整 / 設定**

# **1-1. 啟用或停用觸控面板**

您可以切換觸控面板的啟用與停用模式。想要臨時停用觸控面板功能時,可以使用此功能。

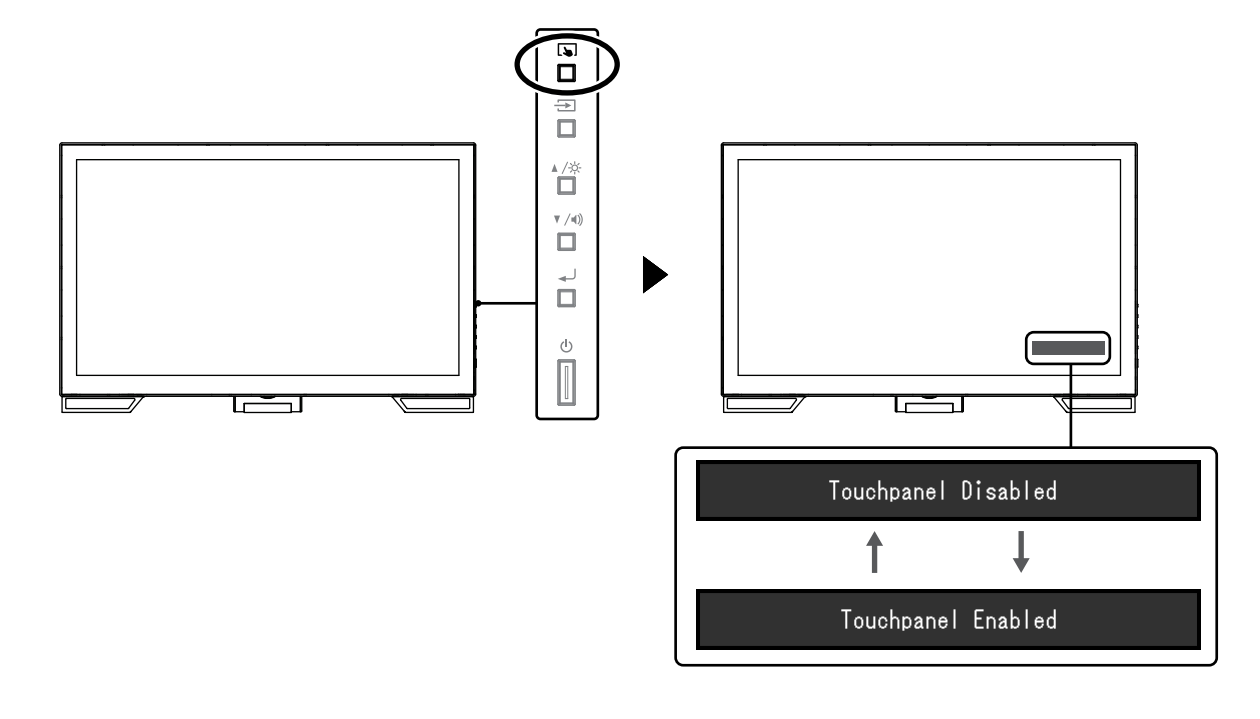

**附註**

# **1-2. 切換輸入訊號**

當顯示器有多種訊號輸入時,可以切換螢幕上顯示的訊號。 在切換訊號時,螢幕右上角將顯示輸入端的名稱。

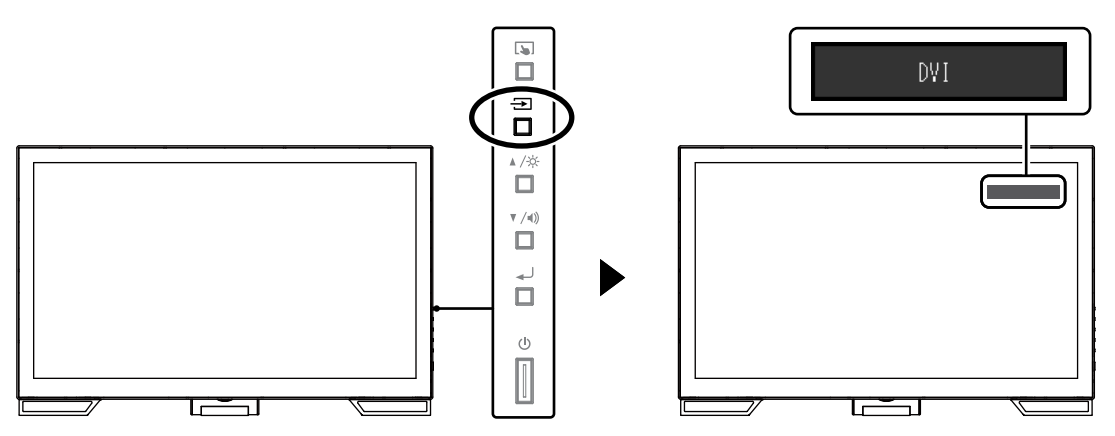

<sup>•</sup> 按住 <> 可校準觸控感應度。

# **1-3. 調整亮度**

可以將螢幕亮度調整到適合安裝環境或使用者個人喜好。 改變背光燈 (液晶面板上的光源) 亮度可以調整螢幕亮度<sup>。</sup>

#### **調整範圍**

0 到 100

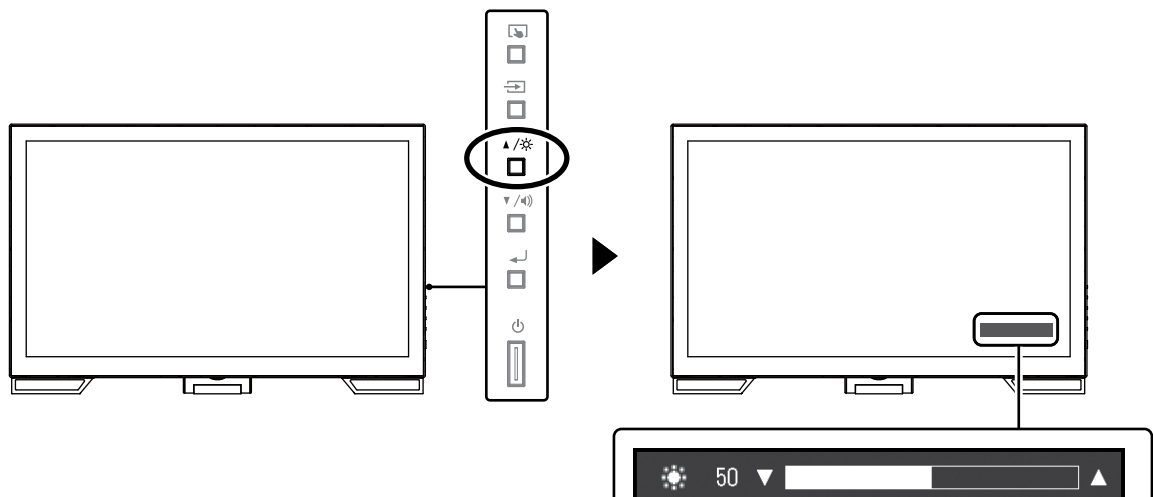

# **1-4. 調整音量**

可以分別調整喇叭或耳機音量。

### **調整範圍**

0 到 30

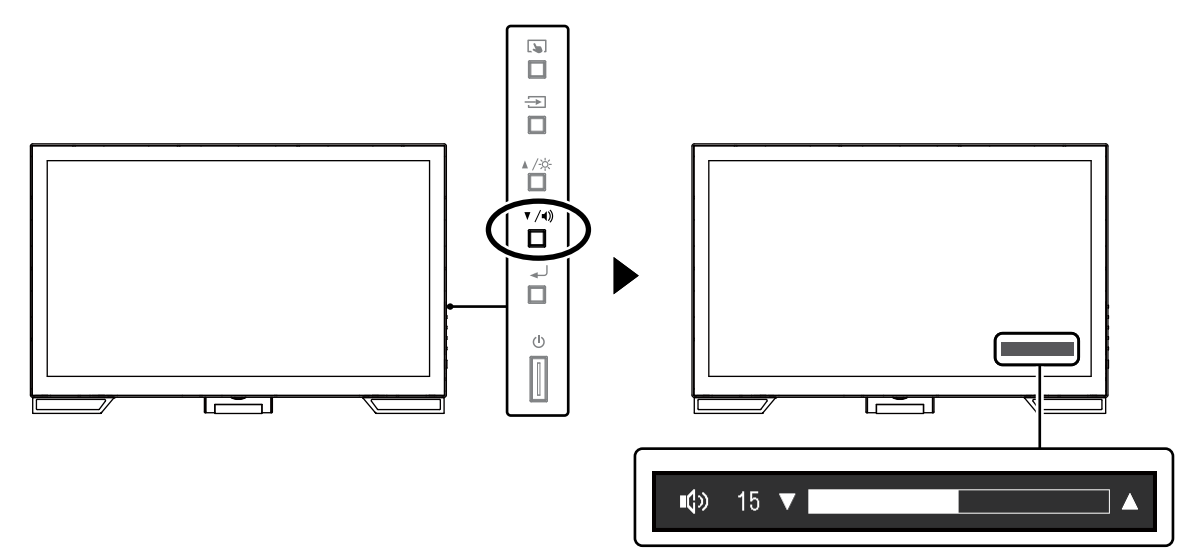

. . . . . . . . . . . . . . .

**章節 2 觸控面板設定**

# **2-1. 觸控面板設定方法**

本產品的觸控面板功能因所使用的驅動程式及其設定而變。請根據您的使用狀況進行設定。

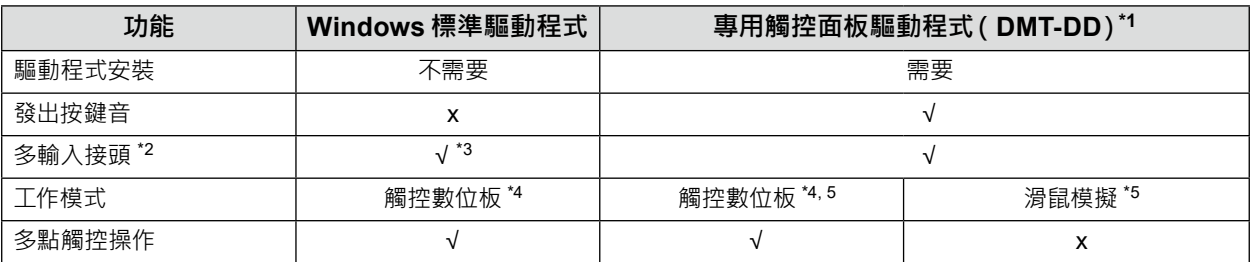

\*1 EIZO LCD Utility Disk (CD-ROM) 內包含。

\*2 √ : 可將兩台或多台顯示器連接至一部電腦。

\*3 僅可在 Windows 11 / Windows 10 中使用。

\*4 在以滑鼠模擬設計的應用程式中,可能無法識別觸控操作。

\*5 如需有關設定步驟的詳細資訊,請參見觸控面板驅動程式的使用者操作手冊(於 CD-ROM 中)。

#### **附註**

• 設定完成後,執行 CD-ROM 中的「TPOffset」應用程式,然後校準觸控面板的感應度。

使用 Windows 標準驅動程式時,請參考下列資訊進行設定。

# **2-2. 調整觸控位置**

進行此調整,使觸控位置與點觸時顯示的游標位置對準。

### **注意**

• 請勿將手或金屬物貼近螢幕,因為螢幕容易受到電導體的影響。

• 如果操作期間顯示「使用者帳戶控制」對話方塊,請按照顯示的指示進行操作。

### **1. 開啟 Windows 控制台。**

Windows 系統控制台的開啟方式因作業系統而異。

#### **Windows 11**

1. 在「開始」功能表,按一下「所有應用程式」-「Windows 工具」-「控制台」。

#### **Windows 10**

1. 開啟開始功能表,然後按一下「所有 App」-「Windows 系統」-「控制台」。

#### **Windows 8.1**

- 1. 按一下「開始」螢幕底部的 $(\bigtriangledown)$ 。 顯示「應用程式」螢幕。
- 2. 按一下「Windows 系統」之下的「控制台」。

#### **Windows 7**

1. 按一下「開始」-「控制台」。

### **2.按一下「硬體和音效」「平板電腦設定」 - (Windows 11 / Windows 10) /「Tablet PC 設定」 (Windows 8.1 / Windows 7)。**

顯示「平板電腦設定」/「Tablet PC 設定」視窗。

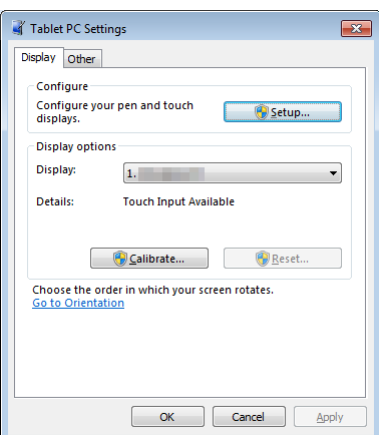

### **3. 按一下「顯示」標籤中的「設定」。**

將顯示白色背景的觸控螢幕標準螢幕。

#### **注意**

• 如果在多台顯示器環境下使用顯示器, 請根據螢幕上顯示的訊息指定觸控螢幕。

### **4.用手指點觸螢幕。**

點觸的螢幕識別為觸控螢幕。

### **5.按鍵盤上的「Enter」。**

再次顯示「平板電腦設定」/「Tablet PC 設定」視窗。

### **6.按一下「校準」。**

顯示白色背景的螢幕。

#### **注意**

• 如果在多台顯示器環境下使用顯示器 從「顯示」下拉式功能表中選擇要校準觸控位置的顯示器 然後按一下「校準」。

### **7. 用手指點觸校準目標(十字)幾秒鐘後放開。**

校準目標在螢幕上顯示 16 次, 按照從左上角開始到右上角, 然後向下從左下角到右下角的順序。

**附註**

• 第二次或之後的校準,校準目標會顯示 4 次。

# **8. 完成觸控位置校準後,按一下「是」儲存校準資料。**

# **9. 按一下「確定」關閉視窗。**

# **2-3. 設定觸控面板操作設定**

## **1. 開啟 Windows 控制台。**

開啟 Windows 控制台的方法因作業系統而異。(請參見第6頁)

### **2.按一下「硬體和音效」-「手寫筆與觸控」。**

顯示「手寫筆與觸控」視窗。

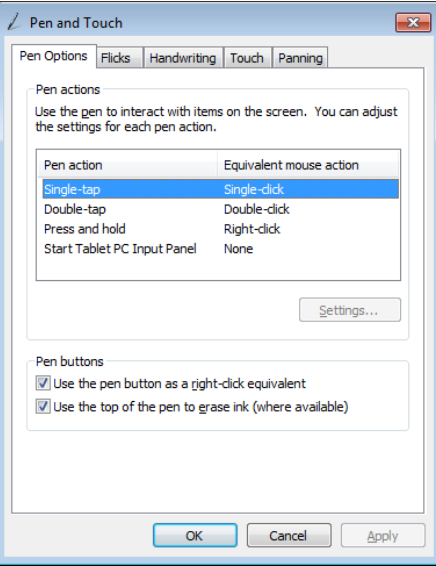

在「手寫筆與觸控」視窗中設定觸控面板操作設定。設定的相關資訊,請參考各標籤上的設定與 Windows 系統說明。

**3. 完成設定後,按一下「確定」關閉視窗。**

# **章節 3 進階調整 / 設定**

本章節就使用設定選單進行顯示器進階調整和設定的步驟進行說明。

# **3-1. 設定功能表的基本操作**

# **1. 顯示設定功能表**

1. 按 → 開啟設定功能表。

### **2.調整 / 設定**

1. 使用▲▼選擇要調整或設定的功能表,然後按 →→ 顯示子目錄。

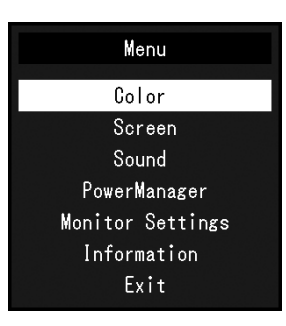

2. 使用▲▼選擇要調整或設定的項目,然後按→→ 顯示調整/設定功能表。

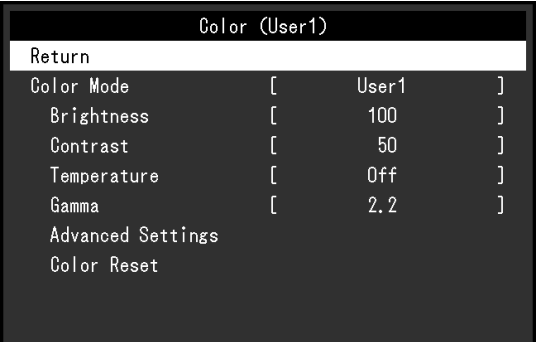

3. 使用▲▼進行調整 / 設定, 然後按→ 套用設定。

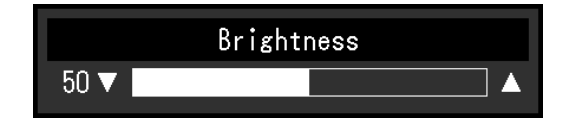

### **3. 退出**

- 1. 從子目錄中選擇「返回」,然後按→→·出現設定目錄。
- 2. 在設定功能表中選擇「退出」,然後按 < j · 退出設定功能表。

#### **附註**

• 也可以透過快速按兩下 → 退出設定功能表。

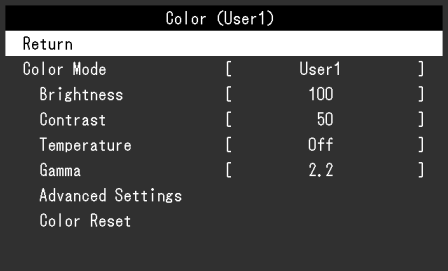

### **● 色彩模式**

此功能可使您按照螢幕的具體應用輕易選擇所要的模式。

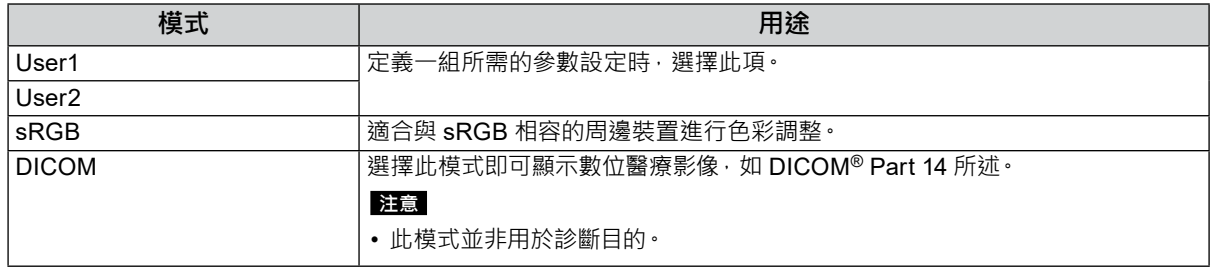

### 可調整的功能因色彩模式而異。

√ : 可調整 - : 不可調整

........................

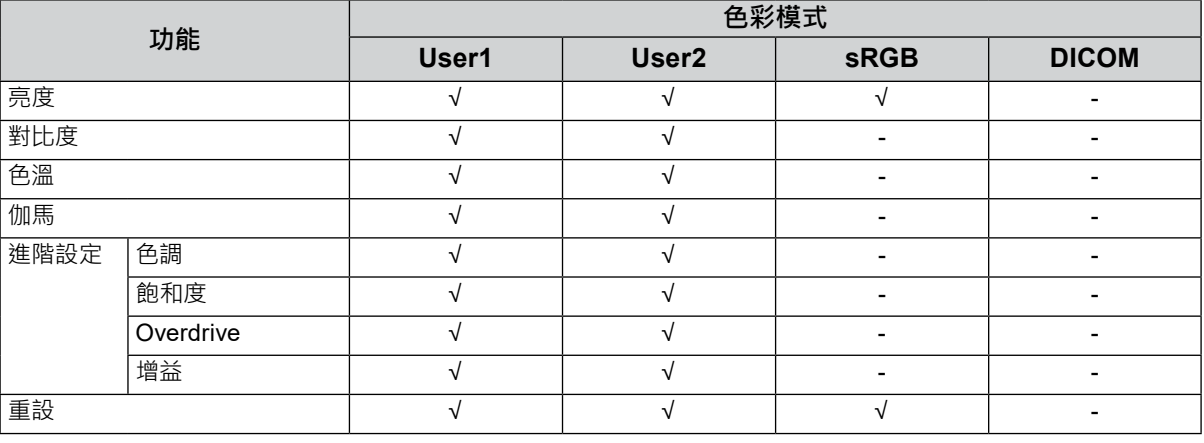

#### **注意**

• 顯示器通電約 30 分鐘後,內部電子元件趨於穩定。在打開顯示器電源之後,請等待 30 分鐘以上再調整顯示器。

• 為類比訊號調整色彩時,先進行範圍調整 (請參見 " 自動調整範圍" ( 第 14 頁 ) ) •

• 由於每台顯示器有不同的特性,當不同的顯示器顯示同一個圖像時,您看到的色彩可能不相同。在多台顯示器上進 行色彩調整時,請用眼睛微調色彩。

# **● 亮度**

改變背光燈(液晶面板上的光源)亮度可以調整螢幕亮度。

#### **調整範圍**

0 到 100

#### **附註**

• 即使亮度設定為 100 · 仍然感覺圖像太暗時 · 可以調整對比度 ·

### <span id="page-10-0"></span>**● 對比度**

改變影音訊號等級可以調整螢幕亮度。

#### **調整範圍**

0 到 100

### **附註**

- 在對比度為 50 時,顯示所有色階。
- 調整顯示器時,建議您調整亮度,執行亮度調整可能不會失去色階特性,然後再調整對比度。
- 在下列情況下調整對比度。 - 如果在可將亮度設定為 100 時 · 若您仍然感覺圖像太暗 ( 對比度設定為 50 以上 ) ·

# **● 色溫**

可以調整色溫。

色溫通常用數值來表示「白色」和 / 或「黑色」的色調。該數值以「K」(Kelvin) 來表示。 如同火焰的溫度,色溫低時螢幕會變紅,色溫高時則會變藍。針對各個色溫設定值設定增益預設值。

#### **調整範圍**

關 / 4000 K 到 10000 K ( 按每 500 K 為單位指定, 包括 9300 K)

**附註** 

- 以「K」表示的值僅供參考。
- 可以選擇「進階設定」-「增益」執行更進階的調整(請參見 " 增益"(第 12 頁))。
- 如果設定為「關」,用預設的顯示器色彩顯示圖像(增益:每種 RGB 為 100)。
- 在更改增益時,色溫變成「關」。

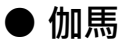

可以調整伽馬。顯示器亮度隨輸入訊號而變,但變化率與輸入訊號不構成比例關係。輸入訊號和顯示器亮 度之間保持平衡,被稱為「伽馬修正」。

#### **調整範圍**

1.8 / 2.0 / 2.2

**附註** 

• 將色彩模式選擇為 「 sRGB」 時, 伽馬值顯示為 「 2.2」 。

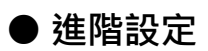

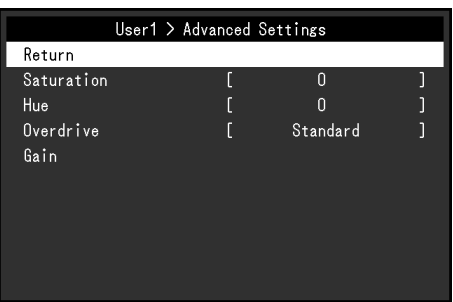

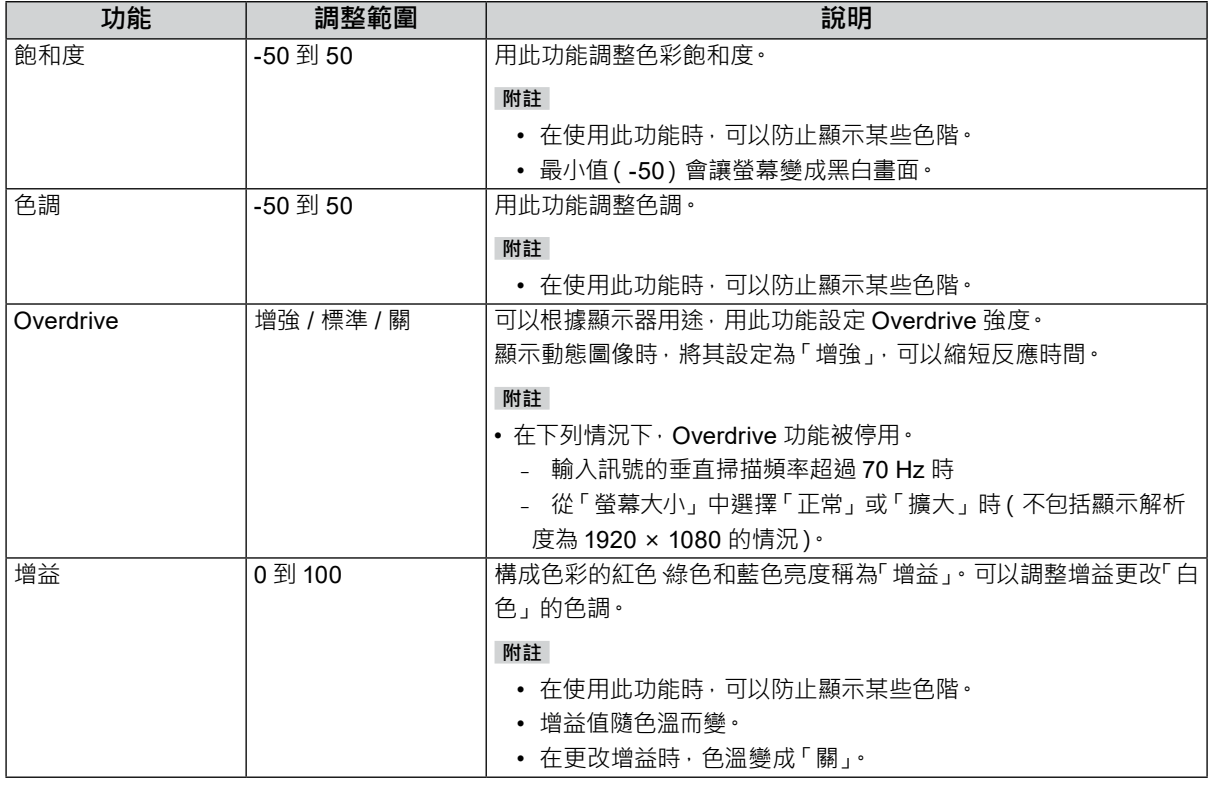

# **● 色彩重設**

將目前選擇的色彩模式中任一色彩調整復原到初期設定。

# **3-3. 螢幕**

Screen (D-SUB) Return Screen Size Full Screen Smoothing Analog Adjustment

D-Sub 訊號輸入 しんちょう しょうしょう DisplayPort 或 DVI 訊號輸入

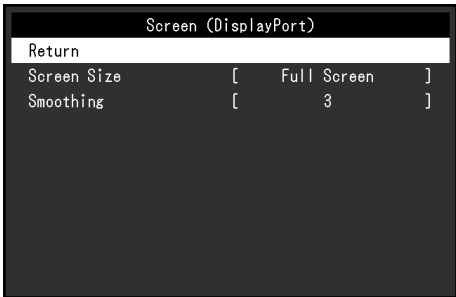

# **● 螢幕大小**

解析度為建議解析度之外的圖像時,會自動以全螢幕顯示。可以使用「螢幕大小」功能更改螢幕大小。

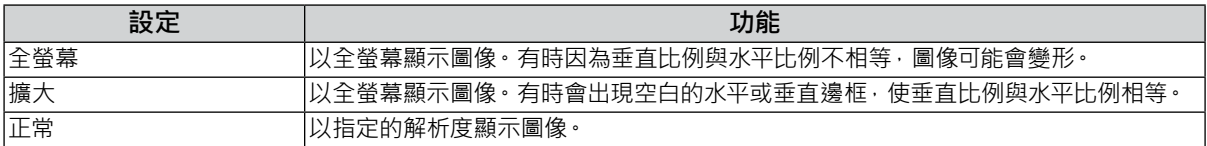

例如:圖像大小為 1024 × 768

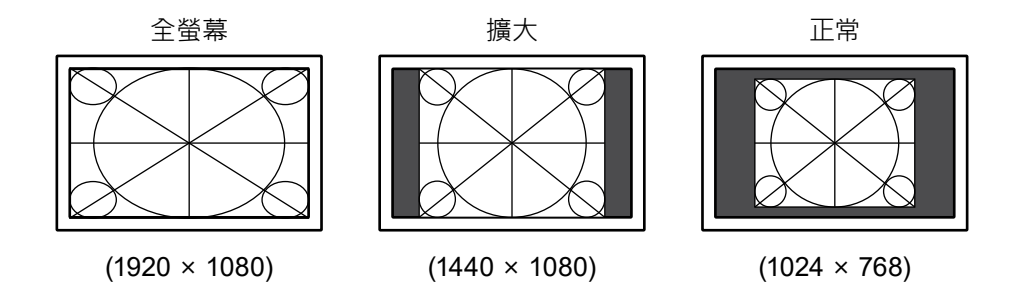

# **● 平滑處理**

如果不用建議的解析度擴大圖像(在「螢幕大小」中選擇「全螢幕」或「擴大」),所顯示圖像的字元或線條 可能會模糊。此功能可降低這種模糊效果。

### **調整範圍**

1 到 5

### **附註**

• 根據不同的顯示解析度可能不需要平滑處理設定。(無法選擇「平滑處理」。)

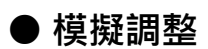

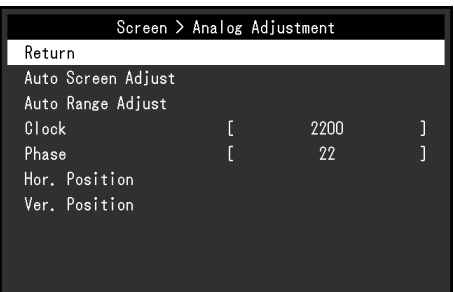

當輸入 D-Sub 訊號時,可以調整螢幕抖動、顯示位置和大小。

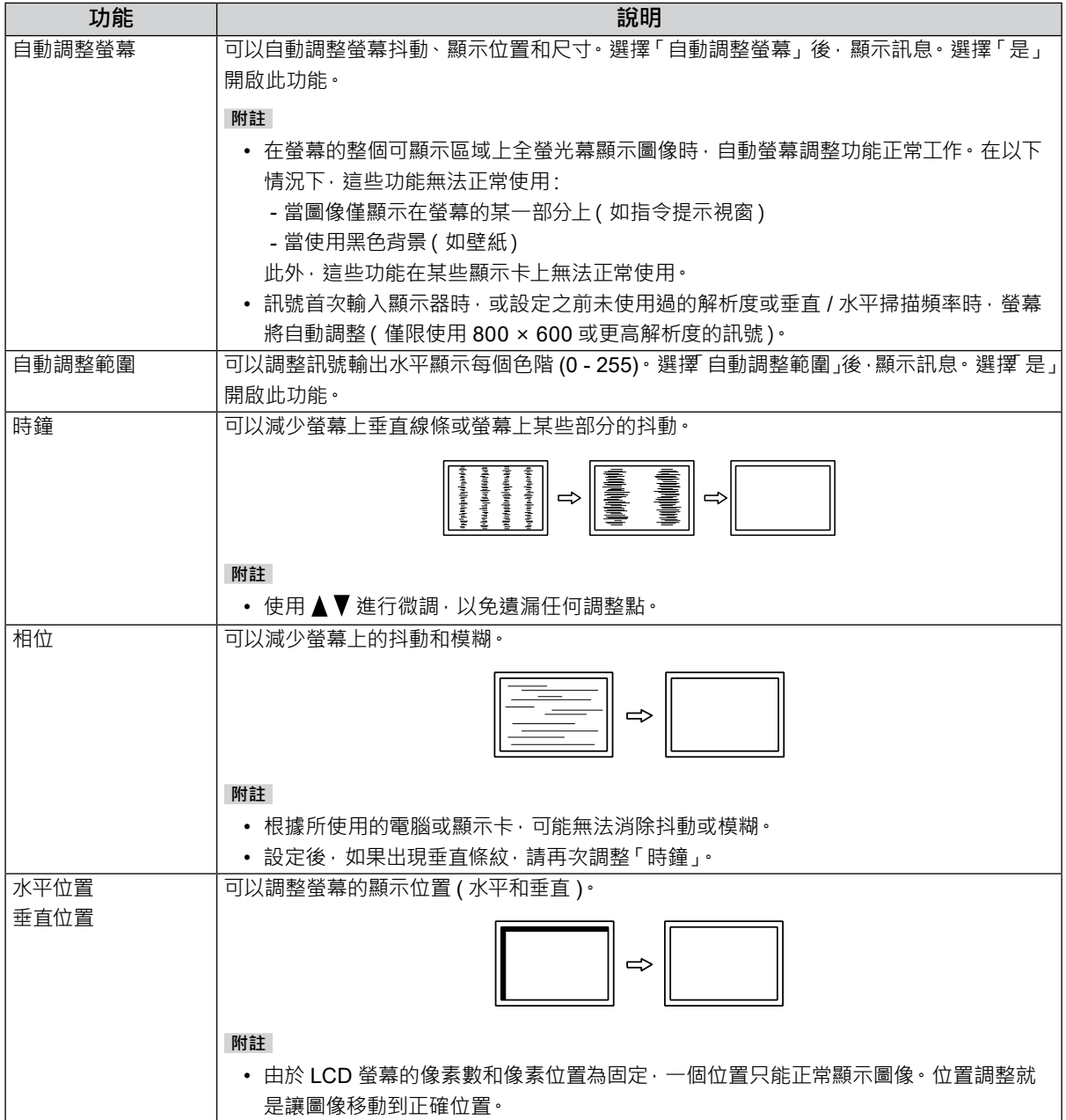

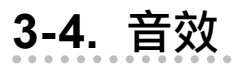

**● 音源**

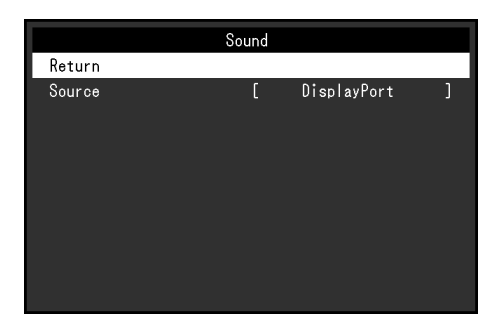

在 DisplayPort 訊號輸入期間, 用此功能切換音效音源。

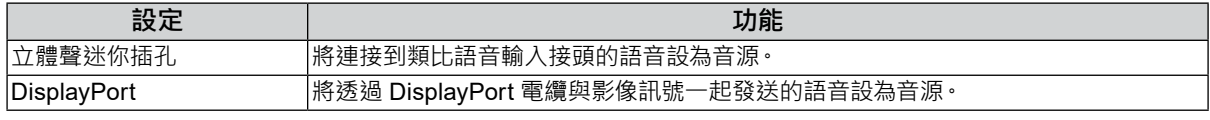

**附註**

•輸入 DVI 訊號或 D-Sub 訊號時, 此設定固定為 「立體聲迷你插孔」。

# **3-5. PowerManager**

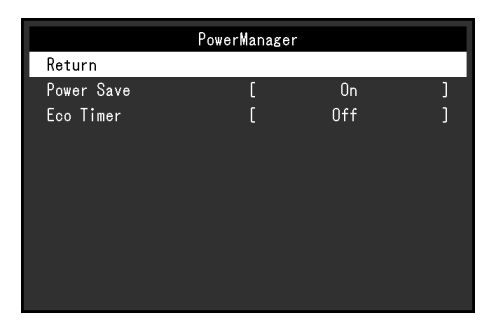

. . . . . . . . .

# **● 省電**

用此功能設定顯示器根據電腦狀態進入省電模式· 在顯示器切換到省電模式之後, 螢幕不再顯示圖像·

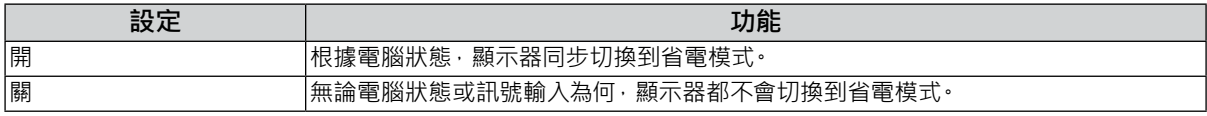

#### **附註**

- 不使用顯示器時,可以關閉主電源或拔除電源插頭,以便完全切斷電源。
- 停止檢測訊號輸入約 15 秒後,顯示器將更改為省電模式。
- •當顯示器處於省電模式時,連接到觸控面板與 USB下游連接埠的裝置仍在運行。因此,即使在省電模式中,螢幕 功耗也會因所連接的裝置而不同。
- 即使連接立體聲微型插孔電纜,功耗也會發生變化。

# **● ECO 環保節能設定**

用此功能將設定切換到於省電模式下經過指定時間後,自動關閉顯示器。

#### **調整範圍**

關 / 0 / 1 / 2 / 3 / 5 / 10 / 15 / 20 / 25 / 30 / 45 min / 1 / 2 / 3 / 4 / 5 h

# **3-6. 螢幕設定**

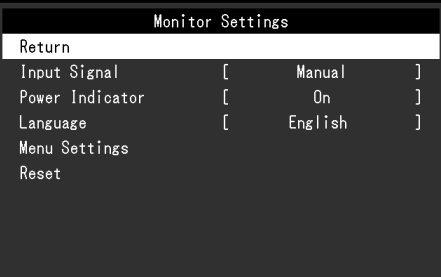

# **● 輸入訊號**

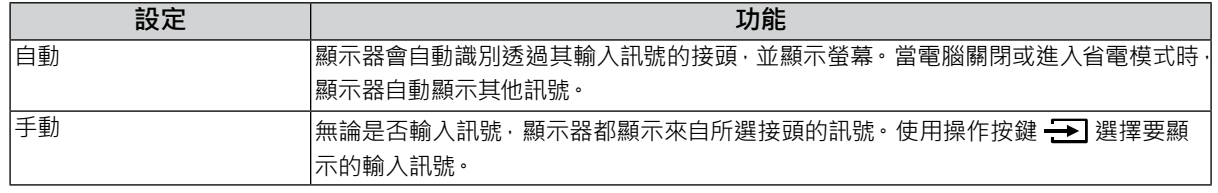

### **附註**

• 如果選擇「自動」, 在所有電腦進入省電模式或關閉電源後, 顯示器進入省電模式。

# **● 電源指示燈**

顯示器處於開啟的狀態下, 用此功能使電源指示燈 ( 藍燈) 亮起 / 熄滅。

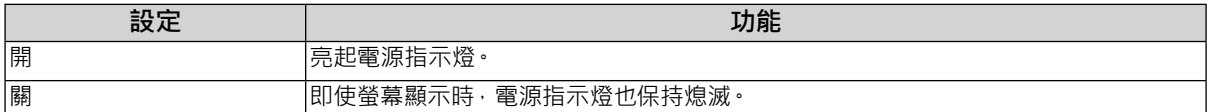

# **● 語言**

用此功能選擇設定功能表或訊息所用的語言。

### **可選擇的語言**

English/Deutsch/Français/Español/Italiano/Svenska/ 日本語 / 簡體中文 / 繁體中文

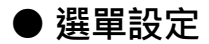

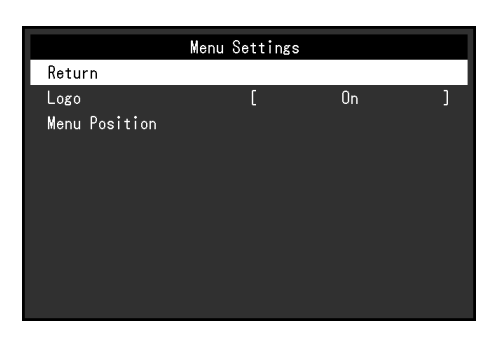

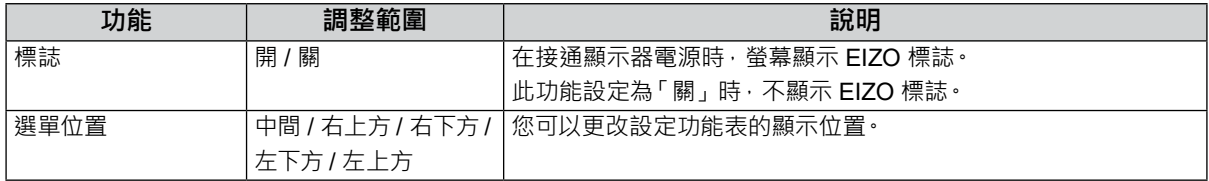

# **● 重設**

將所有設定恢復到初期值,不包括啟用或停用觸控面板的設定。

**附註**

• 有關初期設定的詳細內容,請參見 "5-3. 主要初期設定"(第 27 頁)。

# **3-7. 資料**

此功能能顯示器訊息 (型號名稱、序號、使用時間、解析度和輸入訊號)。

例如:

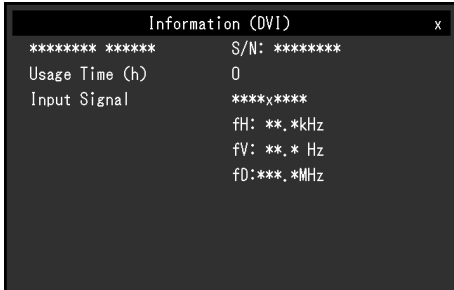

. . . . . . . .

# **3-8. 鎖定操作按鍵**

用此功能鎖定設定,以防被更改。

#### **設定程序**

- 1. 按 心 關閉顯示器。
- $2.$  按住  $\boxed{\bullet}$ , 同時按  $\bigcirc$  開啟顯示器。 透過執行步驟 2 中的操作來切換鎖定 / 解鎖設定。

#### **附註**

- 下列操作在按鍵鎖定時也可以進行:
- ﹘ 用電源鍵開啟或關閉顯示器

**章節 4 故障排除**

# **4-1. 不顯示圖像**

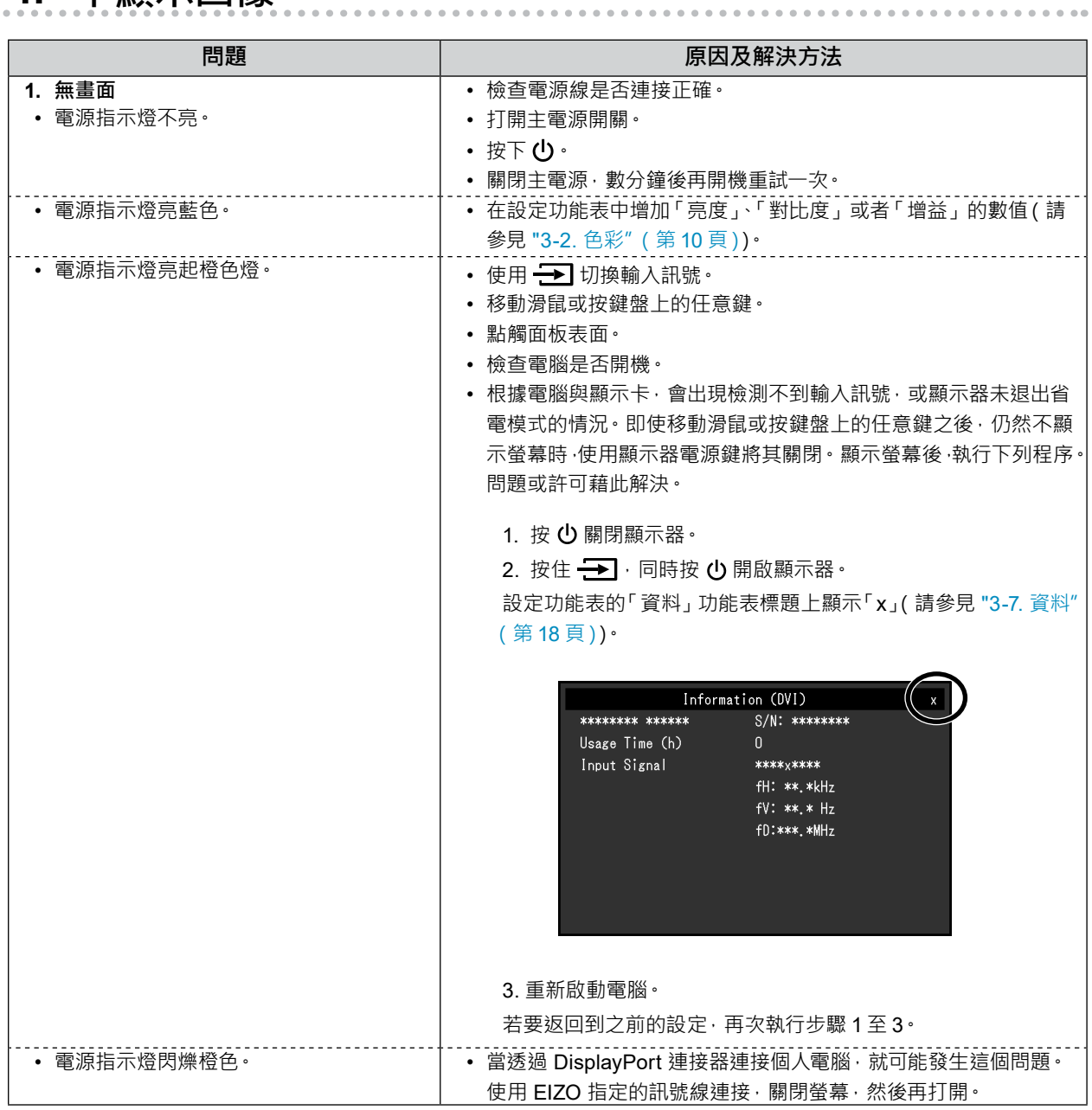

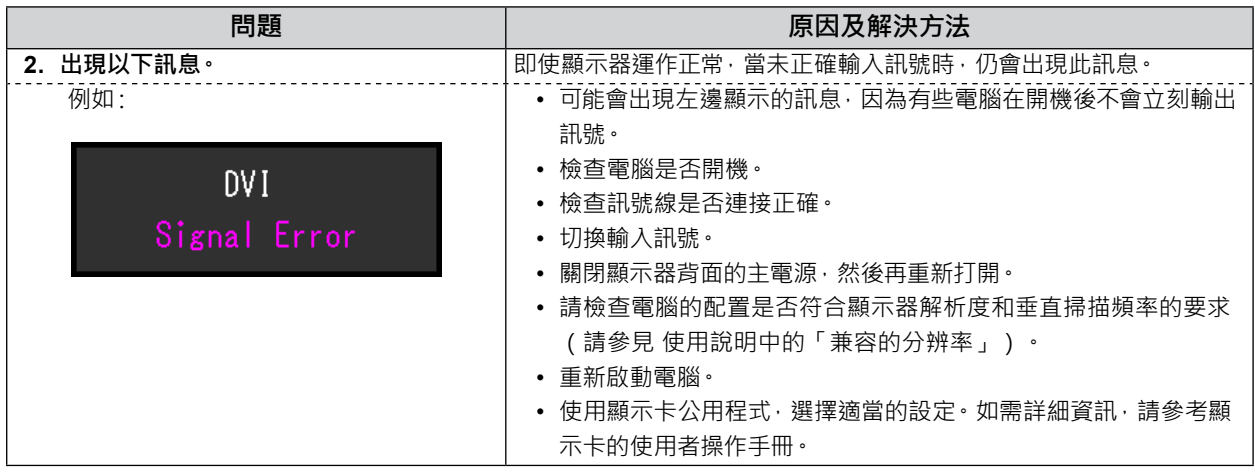

# **4-2. 圖像問題(數位訊號和類比訊號)**

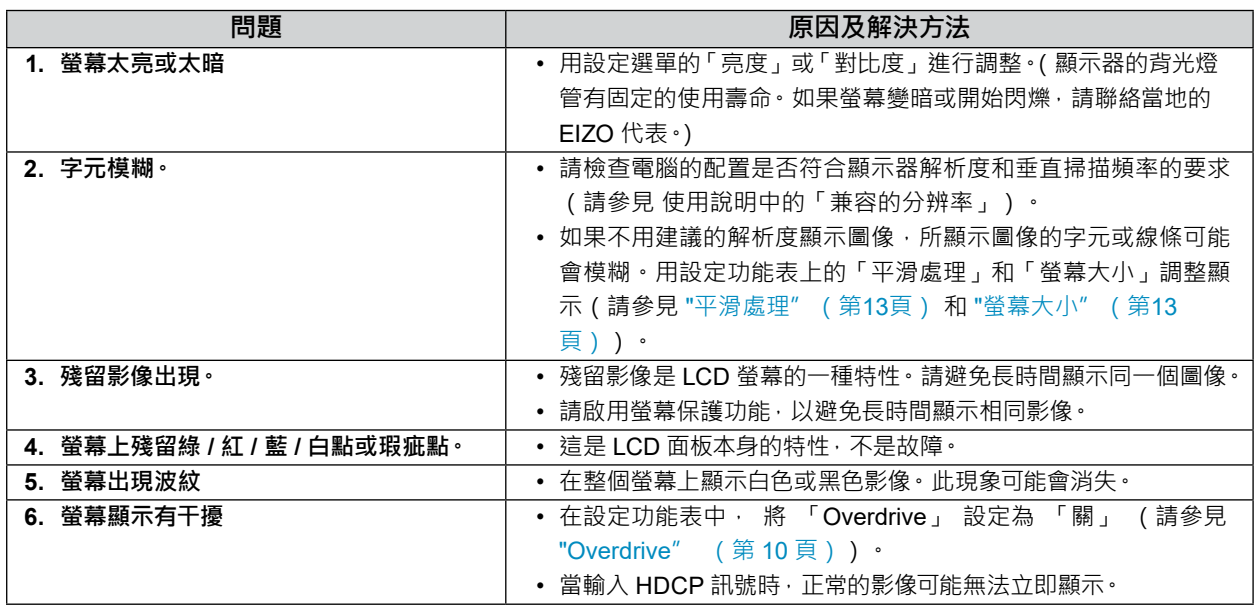

# **4-3. 圖像問題(僅類比訊號)**

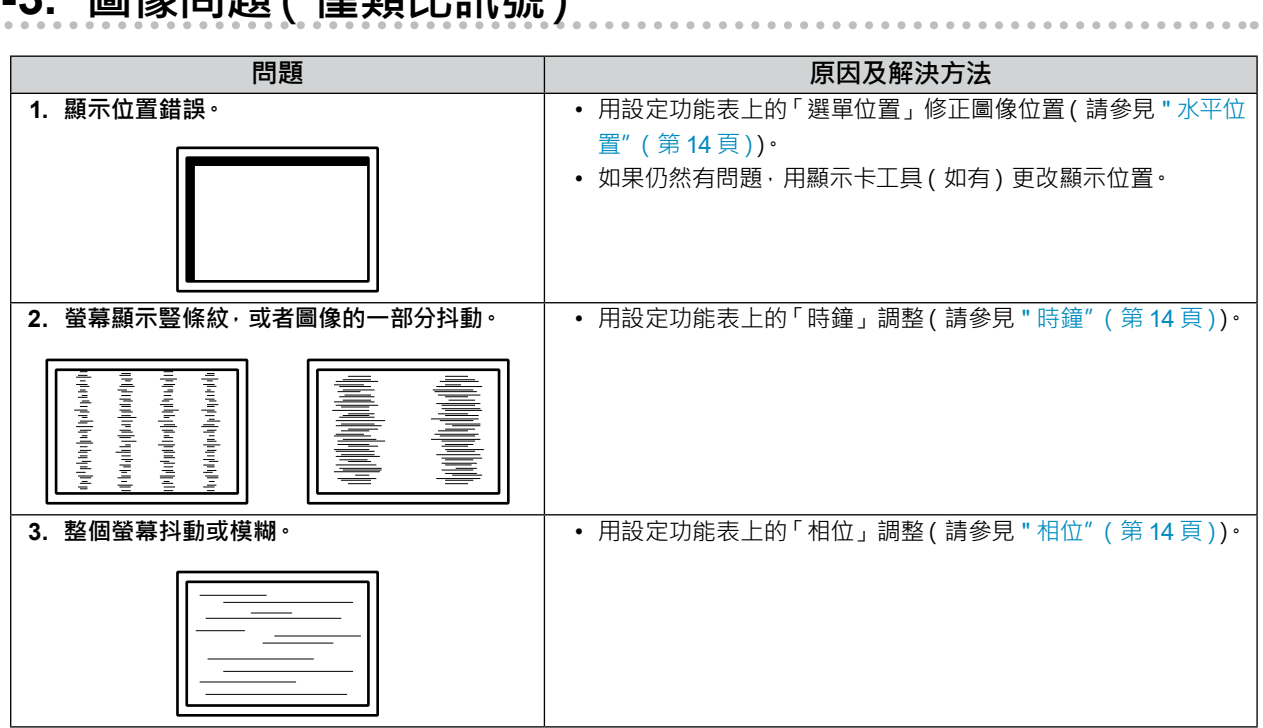

# **4-4. 觸控面板問題**

使用專用觸控面板驅動程式(於 CD-ROM 中)時,另請參見觸控面板驅動程式使用者操作手冊(於 CD-ROM 中)。

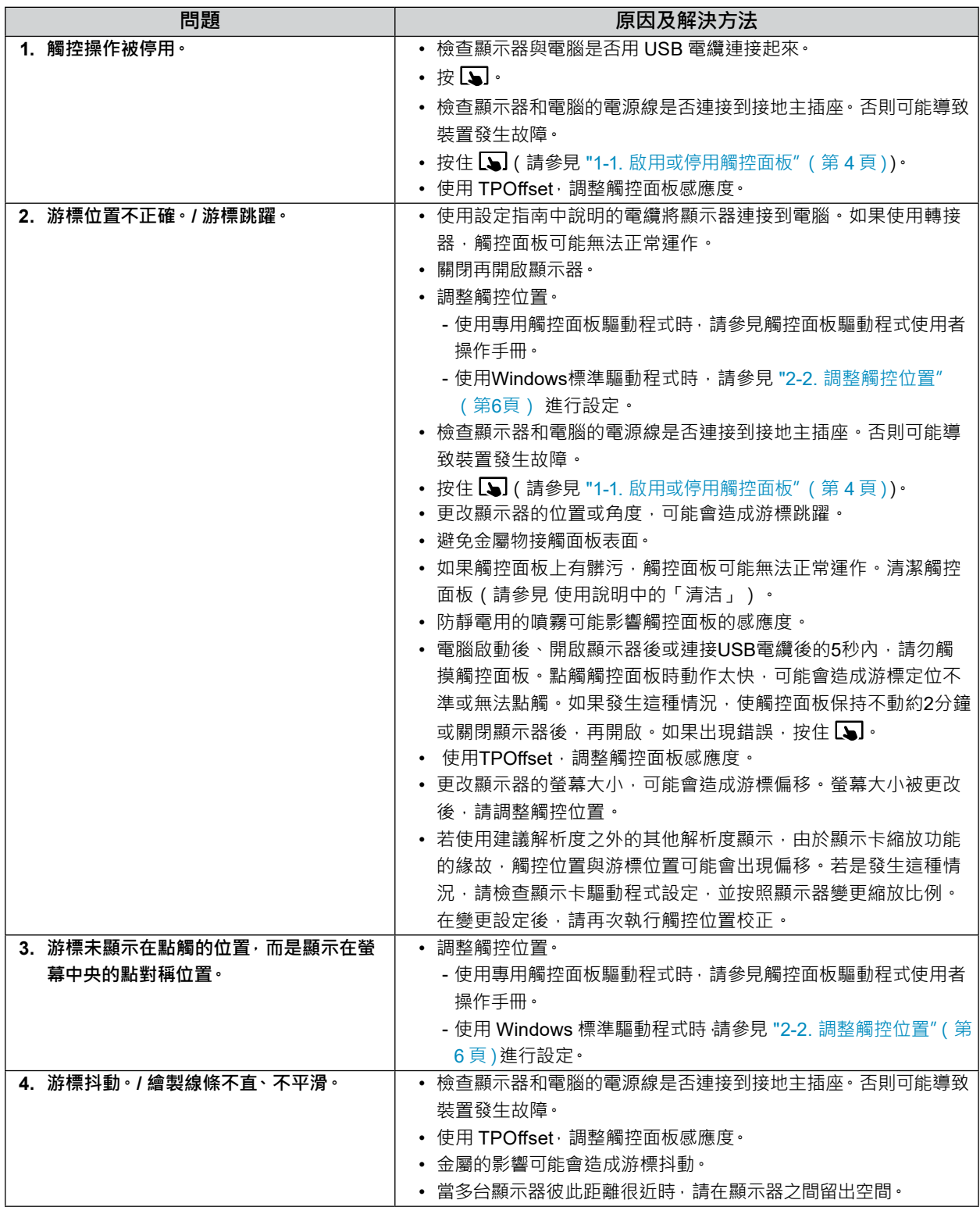

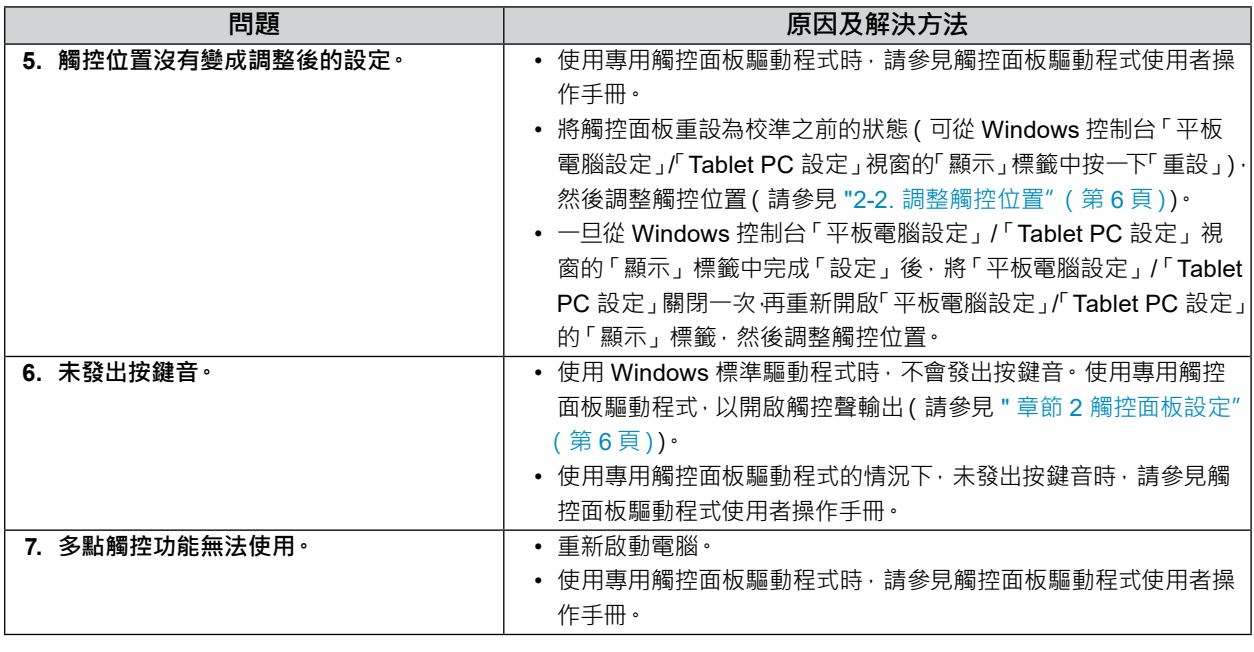

### **注意**

• 如需有關 TPOffset ( 調整觸控面板感應度的軟體 ) 的詳細資訊, 請參見 TPOffset 使用者操作手冊 ( 於 CD-ROM 中 ) ·

# **4-5. 其他問題**

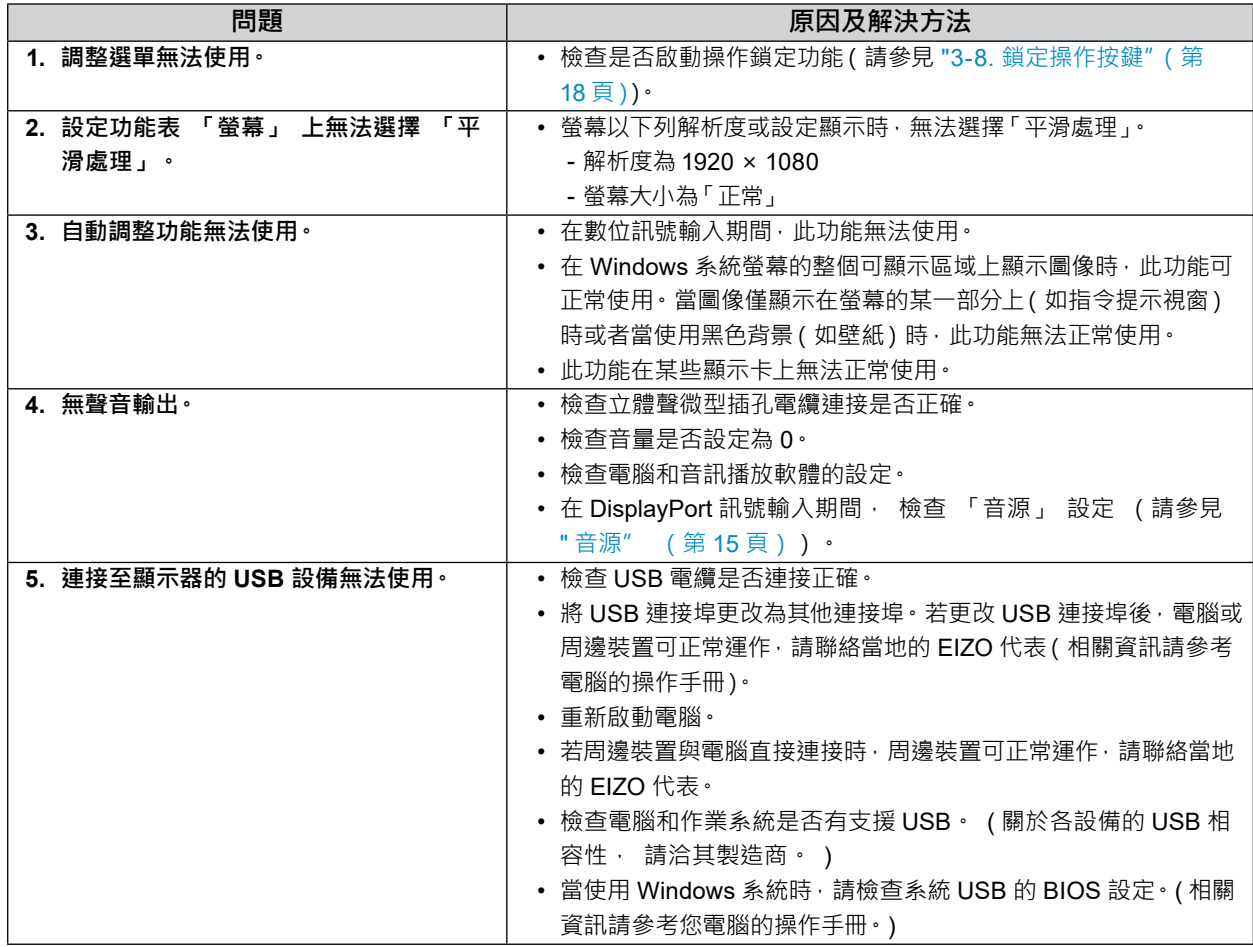

# **章節 5 參考**

# **5-1. 安裝旋臂**

可將支架拆除,在顯示器上安裝選購的旋臂(或選購的支架)。

#### **注意**

• 連接手臂或支架時,請遵照各使用者操作手冊。

- 安裝旋臂或支架後請連接續線。
- •請勿上下移動取下的支架。如果在未安裝顯示器的情況下抬升或降低支架,可能會造成人員受傷或故障。
- 顯示器和手臂或支架很重。裝置掉落可能會造成人員受傷或設備受損。

#### **安裝需求**

使用其他廠商的旋臂或支架時,請先確認下列事項,並選擇符合 VESA 標準的旋臂或支架。

- ﹘ 螺孔間距:100 mm × 100 mm
- ﹘ 金屬板厚度:2.6 mm
- 其強度足以支承顯示器(支架除外)和纜線等配件的重量。

使用其他廠商的旋臂或支架時,請使用下列螺絲。

﹘ 將支架固定到顯示器的螺絲

安裝旋臂或支架時,安裝條件如下:

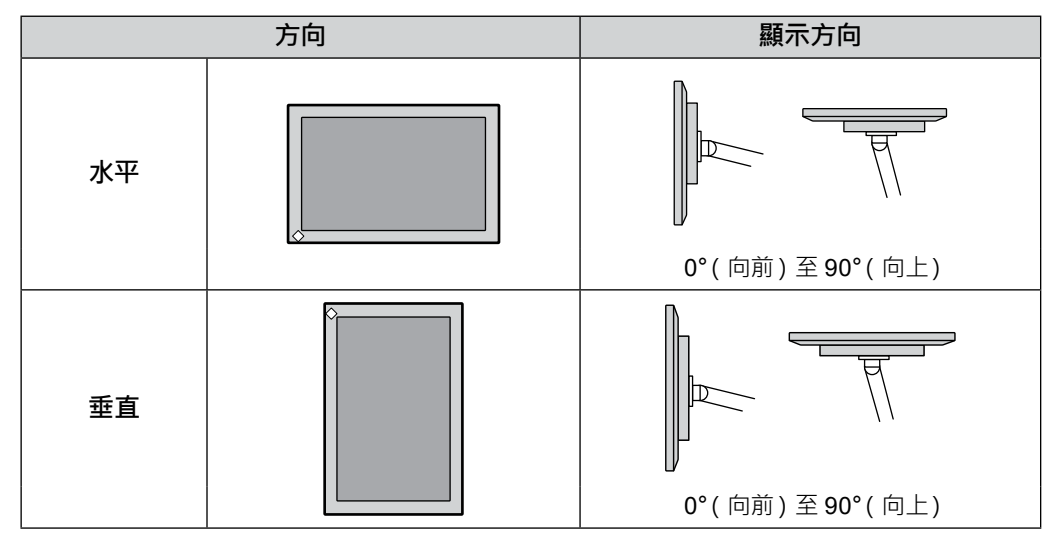

### **設定程序**

### **1. <sup>將</sup> LCD 螢幕面板朝下,放在鋪有軟布的穩定檯面上。**

### **2.取下支架。**

用螺絲起子擰鬆固定裝置和支架的螺絲。

# **3. 將旋臂或支架安裝到顯示器。**

請使用使用者操作手冊中指定的螺絲將顯示器固定在底座上。

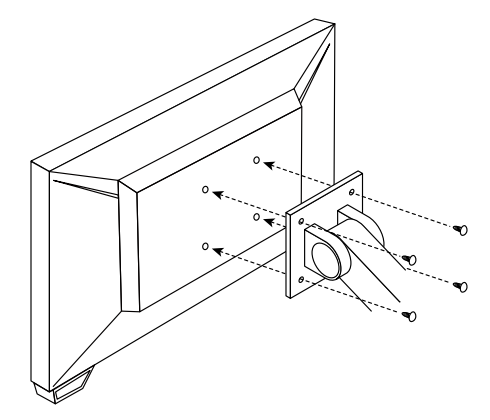

#### **附註**

- 以垂直方向安裝顯示器時,按照下列步驟,拆下顯示器底部的支腳。
- 將拆下的部件保管在安全位置。

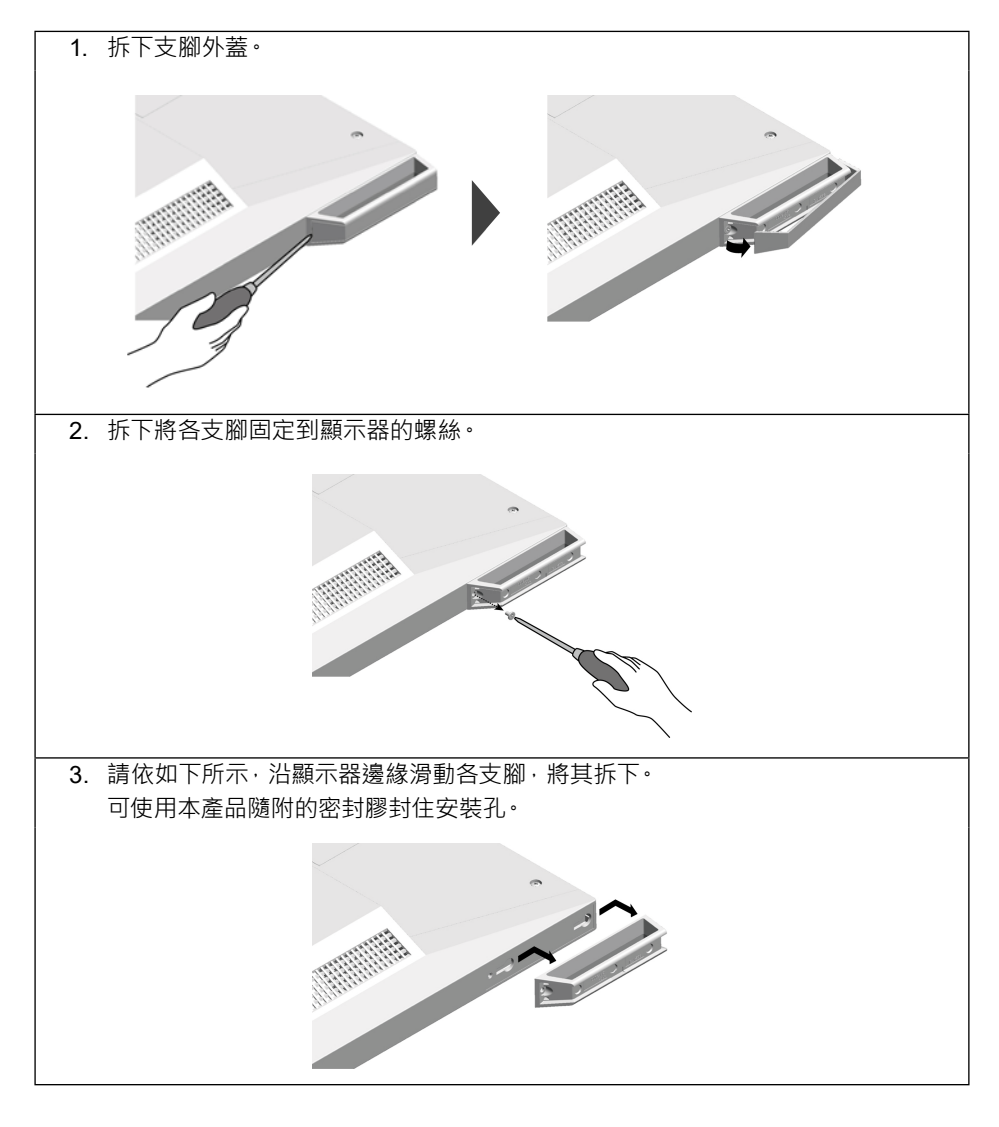

# **5-2. 將兩台以上的電腦連接至顯示器**

本產品有多個可連接到電腦的接頭,可讓您切換到其中一個接頭用於顯示。

**連接範例**

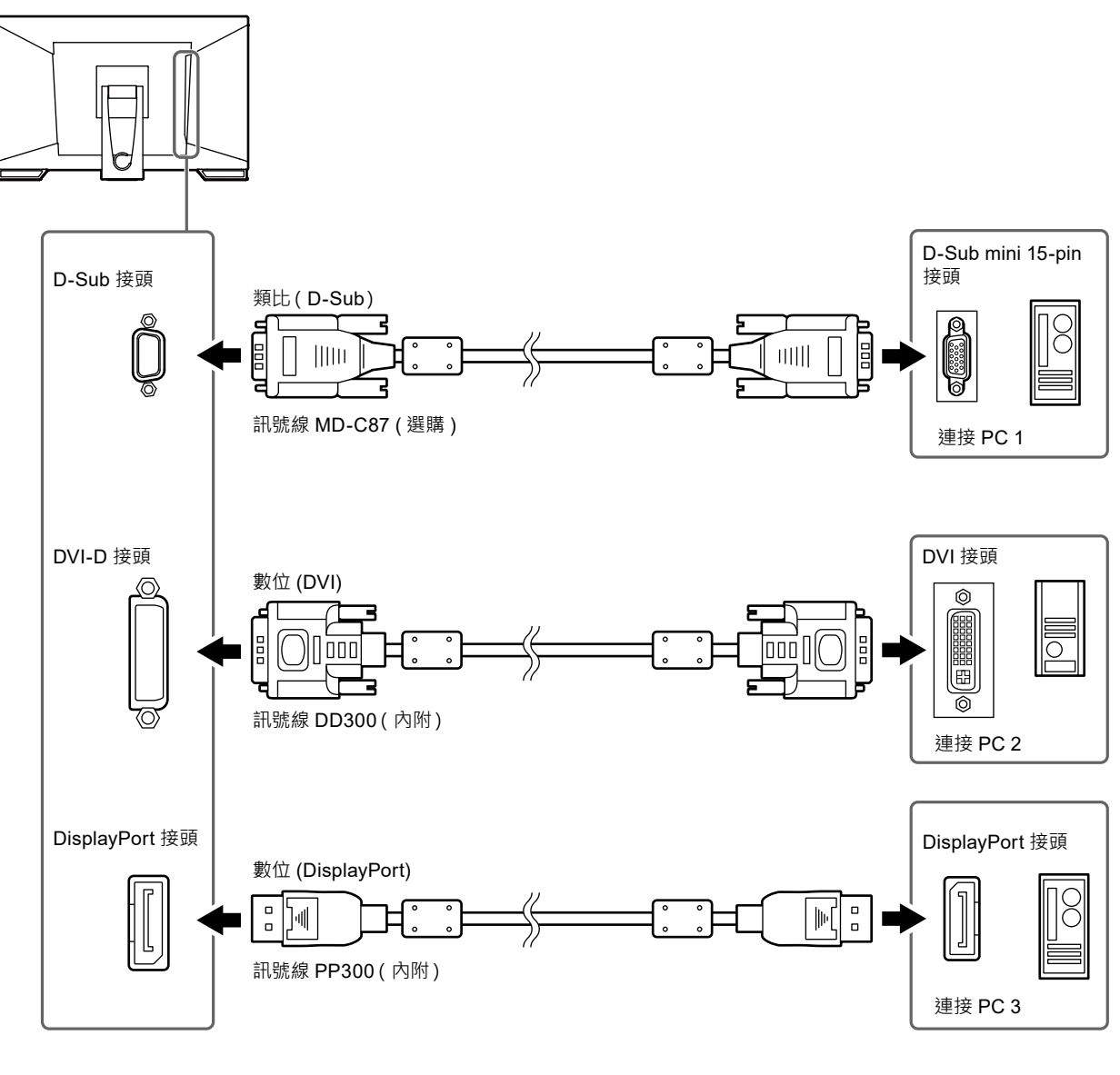

### **注意**

• 觸控面板只能在 USB 連接的顯示器上運作。

# **5-3. 主要初期設定**

# **● 色彩模式**

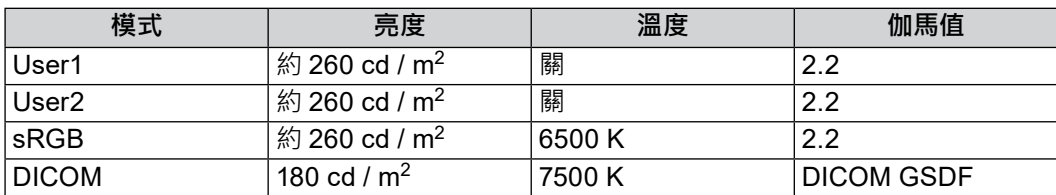

# **● 其他**

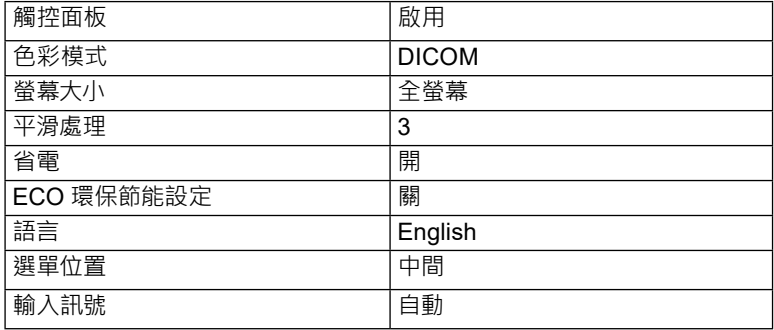

# **附錄**

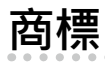

詞彙 HDMI 和 HDMI High-Definition Multimedia Interface 以及 HDMI 標誌 · 都是 HDMI Licensing, LLC 在 美國及其他國家或地區的商標或註冊商標。

DisplayPort Compliance Logo 和 VESA 是 Video Electronics Standards Association 的註冊商標。 SuperSpeed USB Trident 標誌是 USB Implementers Forum, Inc. 的註冊商標。

DICOM 為美國電機製造業協會的註冊商標,用於與醫療資訊數位通訊相關之標準出版品。

Kensington 和 Microsaver 是 ACCO Brands Corporation 的註冊商標。

Thunderbolt 是 Intel Corporation 在美國及 / 或其他國家或地區的商標。

Microsoft 和 Windows 是 Microsoft Corporation 在美國及其他國家或地區的註冊商標。

Adobe 是 Adobe Systems Incorporated 在美國及其他國家或地區的註冊商標。

Apple、macOS、Mac OS、OS X、Macintosh 和 ColorSync 是 Apple Inc. 的註冊商標。

EIZO、EIZO 標誌、ColorEdge、CuratOR、DuraVision、FlexScan、FORIS、RadiCS、RadiForce、 RadiNET、Raptor 和 ScreenManager 都是 EIZO Corporation 在日本及其他國家或地區的註冊商標。 ColorEdge Tablet Controller、ColorNavigator、EcoView NET、EIZO EasyPIX、EIZO Monitor Configurator、EIZO ScreenSlicer、G-Ignition、i • Sound、Quick Color Match、RadiLight、Re/Vue、 Screen Administrator、Screen InStyle 和 UniColor Pro 是 EIZO Corporation 的商標。 所有其他公司和產品名稱,則是個別擁有人的商標或註冊商標。

# **授權**

本產品所使用的點陣圖字型由 Ricoh Industrial Solutions Inc. 設計。

# **有限責任擔保**

EIZO Corporation(以下簡稱「**EIZO**」)與 EIZO 授權的經銷商(以下簡稱「**經銷商**」),接受並依照本有限責任擔保(以下 簡稱「**擔保**」)之條款,向從 EIZO 或經銷商購買本文中所規定產品(以下簡稱「**產品**」)的原始購買者(以下簡稱「**原始 購買者**」)提供保固;在保固期內(規定如下),如果原始購買者發現按本產品所附說明手冊(以下簡稱「**使用者操作手冊**」) 所述方式正常使用本產品過程中,本產品出現故障或損壞,EIZO 與經銷商根據其獨自的判斷免費修理或更換該產品。

本擔保限定為自購買本產品之日起的三(3)年(以下簡稱「**保固期**」)。 EIZO 與經銷商將不向原始購買者或任何第三方承 擔本擔保所規定之外的與本產品有關任何責任或義務。

本產品停產七 (7) 年後, EIZO 與經銷商將不再保留或保管本產品的任何部件 (設計部件除外)。維修螢幕時, EIZO 與經銷 商將使用符合本公司品質管制標準的替換零件。如果本裝置因其狀況或相關零件缺貨而無法維修,EIZO 與經銷商可能會 使用性能相同的產品進行更換,而不是對其進行維修。

本擔保僅對設有經銷商的國家或地區有效。本擔保並不限制原始購買者的任何法律權利。

無論本擔保的其他任何條款如何規定,對於下列任何一種情況,EIZO 與經銷商將不承擔本擔保規定責任:

- (a) 因運輸損害、改裝、改變、濫用、誤用、意外事故、安裝不當、災害、維護不善與 / 或由除 EIZO 與經銷商以外的第 三方進行不當維修造成本產品之任何故障;
- (b) 因可能的技術創新與 / 或法規造成產品的任何不相容;
- (c) 感測器之任何老化;
- (d) 因外部設備造成本產品之任何故障;
- (e) 因本產品的原始序號改變或移除造成本產品之任何故障;
- (f) 本產品之任何正常老化,尤其是消耗品、配件與 / 或配件(例如按鈕、旋轉零件、纜線、使用者操作手冊等);
- (g) 因本產品外觀包括 LCD 面板表面之任何變形、變色與 / 或翹曲;
- (h) 置於可能受到強烈振動或撞擊的場所造成本產品之任何故障;
- (i) 因電池漏液造成本產品之任何故障;以及
- (j) 因 LCD 面板與 / 或背燈等消耗品零件之老化造成任何顯示性能低劣(例如亮度變化、亮度均勻性變化、色彩變化、 色彩均勻性變化、像素燒毀等像素缺陷等)。

為了獲得本擔保規定的服務,原始購買者必須使用原始包裝或其他具有同等保護程度的適當內裝將本產品運送到當地經銷 商,並且預付運費,承擔運輸中的損壞與 / 或損失的風險。要求提供本擔保規定的服務時,原始購買者必須提交購買本產 品與標明此類購買日期的證明。

按本擔保規定進行了更換與 / 或維修的任何產品的保固期,將在原始保固期結束時終止。

在返回給 EIZO 或經銷商進行維修後,任何產品的任何媒體或任何部件中儲存的資料或其他資訊發生任何損壞或遺失,對 此 EIZO 與經銷商將不承擔責任。

對於本產品及其質量、 性能、 可銷售性以及對於特殊用途的適合性, EIZO 與經銷商不提供其他任何明示或暗示的保固。 因使用本產品或無法使用本產品或因與本產品有任何關係 (無論是否根據協議) 而造成 : 任何附帶的、 間接的、 特殊 的、 隨之發生的或其他損害 (包括但不限於利潤損失、 業務中斷、 業務資訊遺失或其他任何金錢損失) 以及侵權行為、 過失、 嚴格賠償責任或其他責任, 即使已經向 EIZO 或經銷商提出了發生此等損害的可能性, 對此 EIZO 或經銷商概不 承擔責任。 本免責條款還包括因第三方向原始購買者提出索賠而可能發生的任何責任。 本條款的本質是限制由於本有限 責任擔保與 / 或銷售本產品所發生的 EIZO 與經銷商的潛在責任。

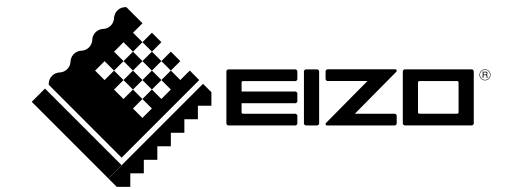

03V26947C1 IM-MS236WT